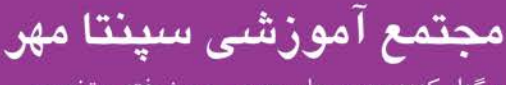

برگزار کننده دوره های عمومی، پیشرفته و تخصصی

## **کاربر رایانه - عملی**

.1 تنظیمات صندوق بازیافت را طوري قرار دهید که هنگام حذف آیکن ها کادر محاوره اي پرسش براي تایید نمایش داده نشود (2نمره) و شکل صندوق بازیافت را زمانی که پر است به صورت یک ستاره نمایش دهد. (3نمره) .2 پس زمینهي میزکار خود را تغییر دهید به طوري که سه تصویر هر ده ثانیه یکبار به صورت مرتب (تصادفی نباشند) نمایش داده شود(3نمره) و موقعیت تصویر در مرکز صفحه نمایش باشد (1نمره)و رنگ پس زمینهي میزکار نیز به رنگ سبز باشد.(2نمره) .3 آیکن ها و تذکرهاي برنامهي فعال در سینی نوار وظیفه را به طور دائم مخفی نمایید (5نمره). .4 دکمهي Button Power را در منوي Start طوري تنظیم نمایید که عمل Off Log نمایش داده شود.(4نمره) .5 یک پوشه با نام و فامیل خود در درایو C ایجاد نمایید و آن را مخفی کنید. (6نمره) .6 نرم افزار Notepad را اجرا نموده و جهت کاغذ خود را به صورت افقی یا خوابیده قرار دهید (2نمره) و سند خود را طوري تنظیم نمایید که با رسیدن متن به انتهاي پنجره متن از ناحیه ي مورد نظر شکسته شده و به خط بعد منتقل شود (2نمره)، سپس متن زیر را تایپ نموده و فایل خود را در پوشهاي با نام و فامیل خود روي میزکار ذخیره نمایید(5نمره). یا به اندازهي آرزوهایت تلاش کن یا به اندازهي تلاشت آرزو کن. .7 یک محیط کاربري جدید با نام خود روي سیستم ساخته و یک رمز به آن اختصاص دهید، نوع کاربري User Standard باشد .(4نمره) .8 تنظیمات مرورگر را طوري قرار دهید که با هر بار اجراي آن صفحهي اول خالی و بدون سایت در نظر گرفته شود .(3نمره) .9 شخص زیر را با مشخصات خواسته شده به کتاب آدرس خود اضافه نمایید و نحوهي اضافه کردن جزئیات به نامه را نمایش دهید. (6نمره) نام و نام خانوادگی : Karimi Reza نام شرکت : Group Data سمت یا شغل: Manager R.2016 [@gmail.com](mailto:R.Moeenpardaz@gmail.com):پستی صندوق شماره تماس : 09121234567 .10 برنامه pad word را باز کرده نام خود را به فارسی و لاتین در آن نوشته و نوع قلم را Tahoma و اندازه قلم را 18 تغییر دهید و در دسکتاپ ذخیره کنید .11 برنامه نقاشی را باز کرده و صداي خود را ضبط کرده و فایل را بنام "گرافیک" در درایو c ذخیره کنید .12 فایلهاي بی نام با پسوند jpg را جستجو کنید و پس از ساخت یک پوشه به نام خود آنها را در آن ذخیره کنید .13 یک فایل متنی با نرم افزار Notepad بسازید و در پوشه خود ذخیره کنید؟ .14 یک عکس براي صفحه کار خود انتخاب کرده و به حالت کاشی قرار دهید .15 مشخصات درایو، فایل، پوشه را نمایش دهید .16 نوار taskbar را به گوشه سمت راست Desktop انتقال دهید، اندازه آن را کوچکتر کرده و آن را قفل کنید .17 یک cut Short یا میان بر بسازید و آن را نامگذاري کنید. .18 یک پوشه به نام خود بر روي میز کار بوجود بیاورید سپس آن را به یکی از درایورها انتقال دهید. .19 یک سند نوشتاري را ویرایش کنید و سپس آن را با گزینه as save با پسوند doc ذخیره کنید .20 محافظ صفحه نمایش را بعد از 10 دقیقه فعال کنید.

.21 یک پوشه به نام SHOMAL در درایو C ایجاد کنید.

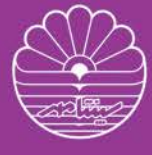

Sepanta Mehr **Educational Complex** 

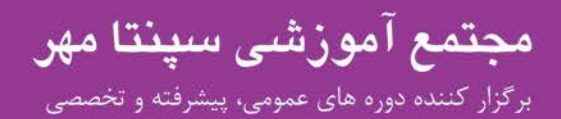

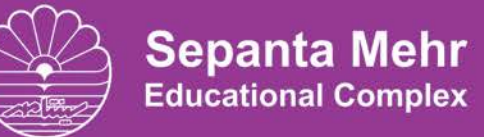

## **کاربر رایانه - عملی**

- .22 با نرم افزار Wordpad فایلی با متن (من آزمون دارم و موفق می شوم) را در دو پارگراف ایجاد نمایید به نحوي که پاراگراف ها داراي Bullets باشند و پاراگراف اول وسط چین و قرمز و پاراگراف دوم راست چین و برجسته باشد در آخر فایل را با نام خودتان در desktop ذخیره کنید.
	- .23 پیش زمینه (Background (صفحه نمایش راتغییردهید بطوري که تصویردر مرکز (Center (میزکاري قرار بگیرد.
		- .24 مرورگر وب را تنظیم نمایید که درهر بار اجراي آن سایت [com.test.www](http://www.test.com/) نمایش داده شود.
		- .25 آدرس سایت [com.parseek.www](http://www.parseek.com/) را با نام Pars به لیست علاقه مندي هاي خود اضافه نمایید.
	- .26 سایت [com.google.www](http://www.google.com/) را با نام Google بصورت متنی در پوشه اي با نام خودتان در درایو D ذخیره نمایید.
		- .27 امضایی با نام Emza و محتواي Goodbye ایجاد کرده بصورتی که اتوماتیک انتهاي تمامی نامه ها اضافه گردد.
- .28 نامه ای با عنوان Mail با محتوی دو خط متن دلخواه با رنگ آبی به آدرس Ali123@yahoo.com بعنوان گیرنده اصلی و رونوشت مخفی آن را به آدرس ali@gmail.com ایجاد و در پوشه Drafts ذخیره نمایید.
	- .29 تاریخچه استفاده از سایتهاي اینترنتی را به 50 روز تغییر داده و البته تاریخچه قبلی را پاك کنید.

**مراحل امتحان عملی کاربر رایانه**

- **.1 روشن و خاموش کردن کامپیوتر:**  زدن کلید Power یا کلیک بر روی گزینه ی Start و دکمه Turn off
	- **.2 ایجاد فایل و فولدر:** کلیک راست گزینه ي Folder / New
		- **.3 نام گذاري فایل ها:**

کلیک راست گزینه ي Rename یا زدن کلید 2F

- **.4 عوض کردن بک گراند کامپیوتر:** کلیک راست گزینه ی Properties / Desktop Background
	- **.5 ایجاد محافظ صفحه و زمان بندي آن:** کلیک راست گزینه ي Server Screen / Properties
		- **.6 جستجوي فایل ها:** Start / Search
	- **.7 ذخیره ي فایل ها و مرتب کردن بر اساس منو هاي مختلف:** کلیک راست گزینه ی Ctrl + S / Sort By